# <u>ุการบันทึกตั้งเจ้าหนี้และการจ่ายชำระเจ้าหนี้</u>

## **1. การตั้งเจ้าหนี้แบบไม่เปิ ด PO**

Click ที่ Tab การจดัซ้ือ ภายใต้หัวข้อรายการข้อมูลบัญชี Click เลือก Direct Supplier Invoice เป็นการต้งั หนี้แบบระบุสินค้า/บริการ

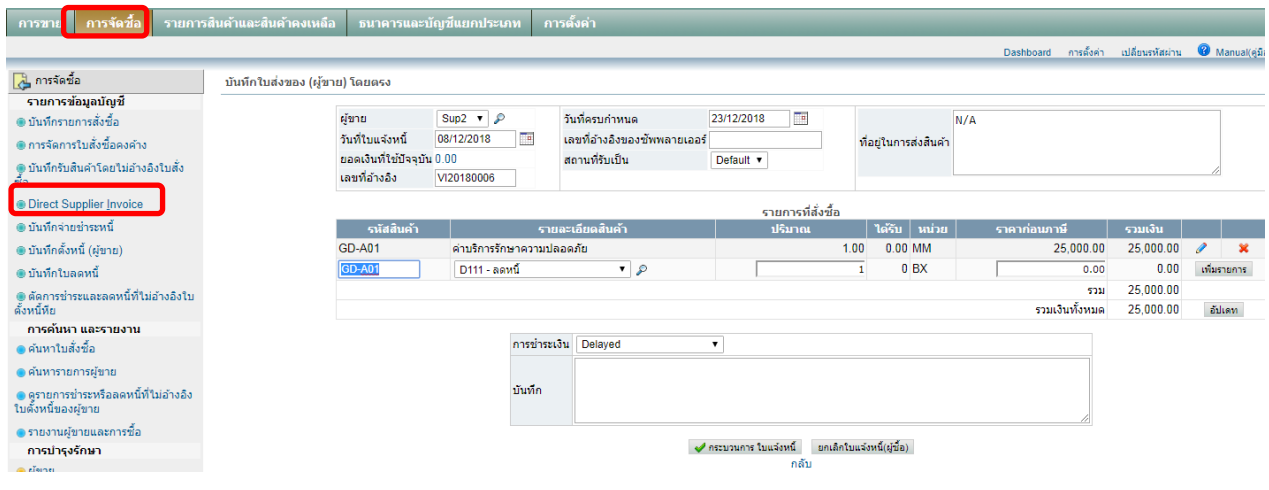

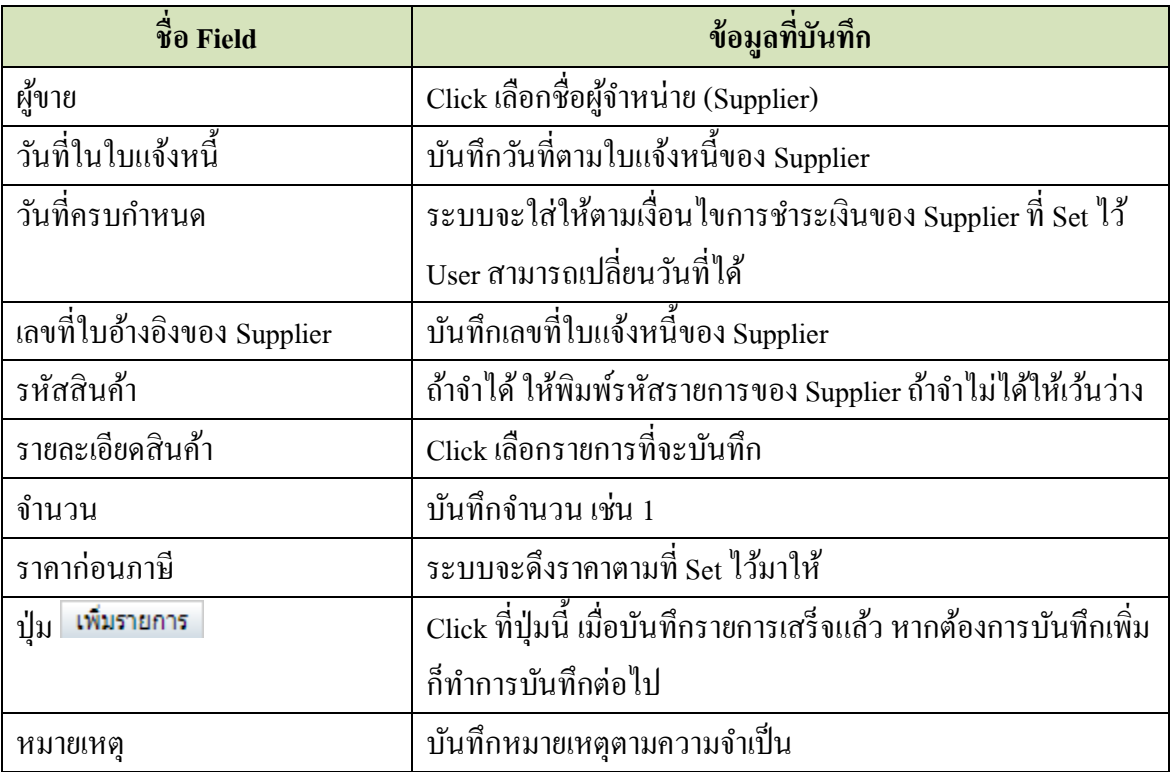

\*\* กรณีเป็นรายการที่ต้องชำระประจำ ด้วยจำนวนเงินที่แน่นอน ก็สามารถ Set รหัสสินค้าและราคาซื้อไว้ได้ จะ ช่วยใหง้่ายต่อการต้งัหน้ี\*\*

เมื่อบันทึกข้อมูลครบแล้ว ให้ Click ที่ปุ่ม ■ ★ กระบวนการ ใบแจ๋งหนี พระบบจะแสดงหน้าจอให้ทราบว่า ได้บันทึก ต้งัหน้ีเรียบร้อยแล้ว

บันทึกใบแจ้งหนี้เรียบร้อยแล้ว

ดใบแจ้งหนี้

ดูรายการบันทึกบัญชีใบแจ้งหนี้ใบนี้

บันทึกการชำระหนี้ของใบแจ้งหนี้ใบนี้

เพิ่มไฟล์แนบ

บันทึกใบแจ้งหนี้อื่น

กลับ

### **2. ดูรายการบันทึกบัญชี**

Click ที่ ดูรายการบันทึกบัญชีใบแจ้งหนี้ใบนี้ <sub>ระ</sub>บบจะแสดงข้อมูลการบันทึกรายการบัญชี

บันทึกใบแจ้งหนี้เรียบร้อยแล้ว

ดใบแจ้งหนี้

ดูรายการบันทึกบัญชีใบแจ้งหนี้ใบนี้

ขึ้นที่กการชำระหนี้ของใบแจ้งหนี้ใบนี้

เพิ่มไฟล์แนบ

บันทึกใบแจ้งหนี้อื่น

กลับ

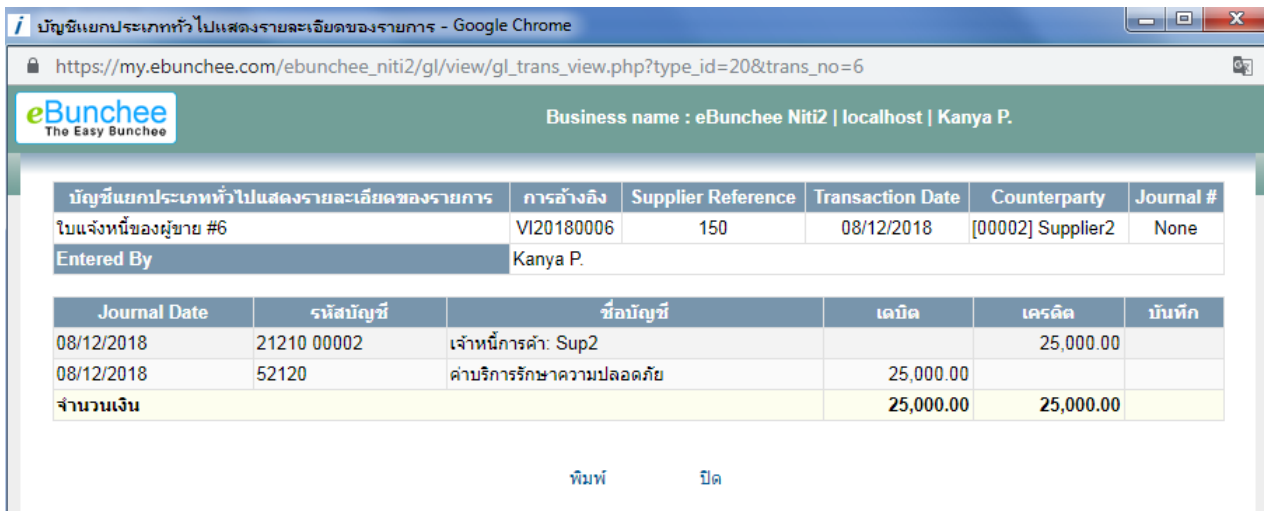

ถ้าต้องการทำการตั้งหนี้รายต่อไป ให้ Click ที่ **บั**นทึกใบแจ๋งหนี้อื่น <sub>แล้วทำตามขั้นตอนในข้อ 1</sub>

# **3.การต้งัหนี้แบบไม่ต้องระบุสินค้า/บริการ**

Click ที่ Tab <u>การจัดซื้อ</u> ภายใต้หัวข้อ <u>รายการข้อมูลบัญชี</u> Click เลือก <u>บันทึกตั้งหนี้ (ผู้ขาย)</u>

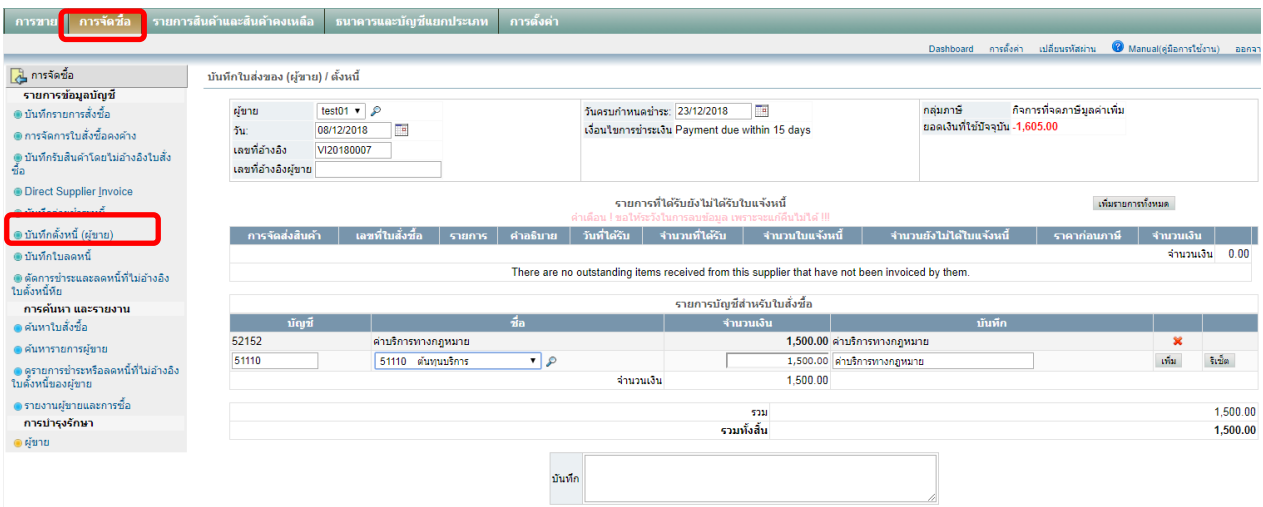

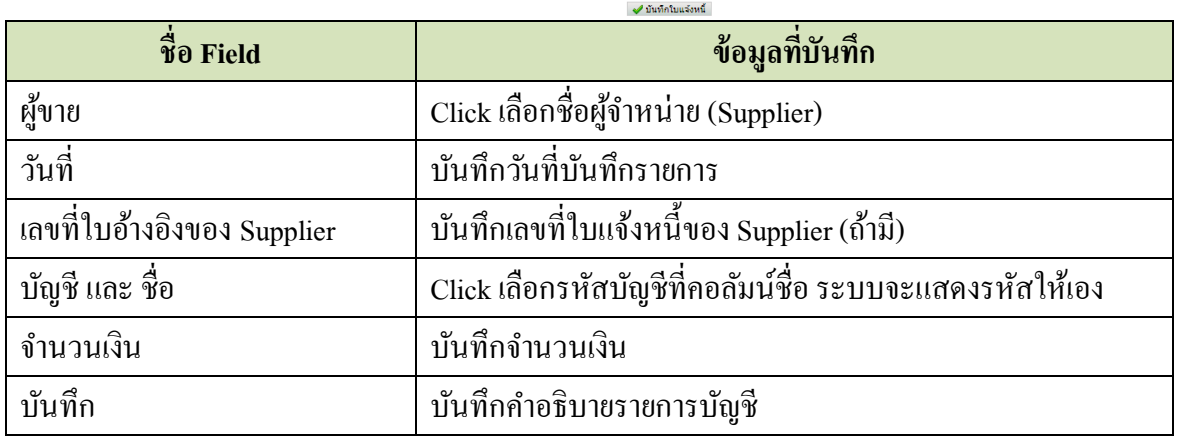

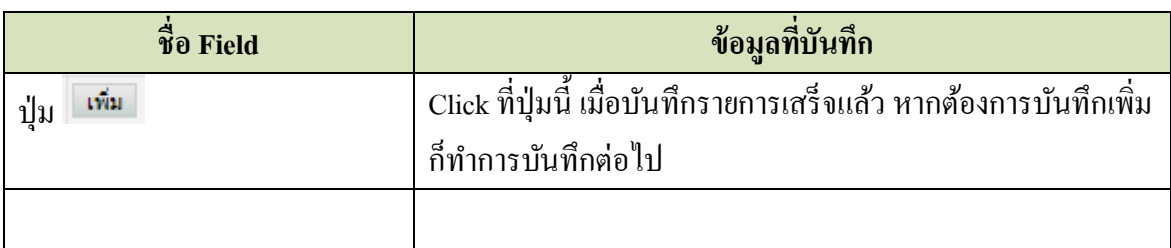

บันทึกตั้งหนี้เรียบร้อยแล้ว

เมื่อบันทึกข้อมูลครบแล้ว ให้ Click ที่ปุ่ม ∡ บันทึกใบแจ้งหนี้ ระบบจะแสดงหน้าจอให้ทราบว่า ได้

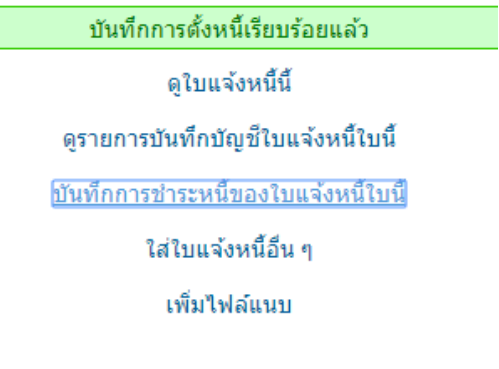

**ถ้าต้องการดูรายการบนั ทึกบญั ชีให้Click ที่ ระบบจะแสดง รายการบัญชี**

กลับ

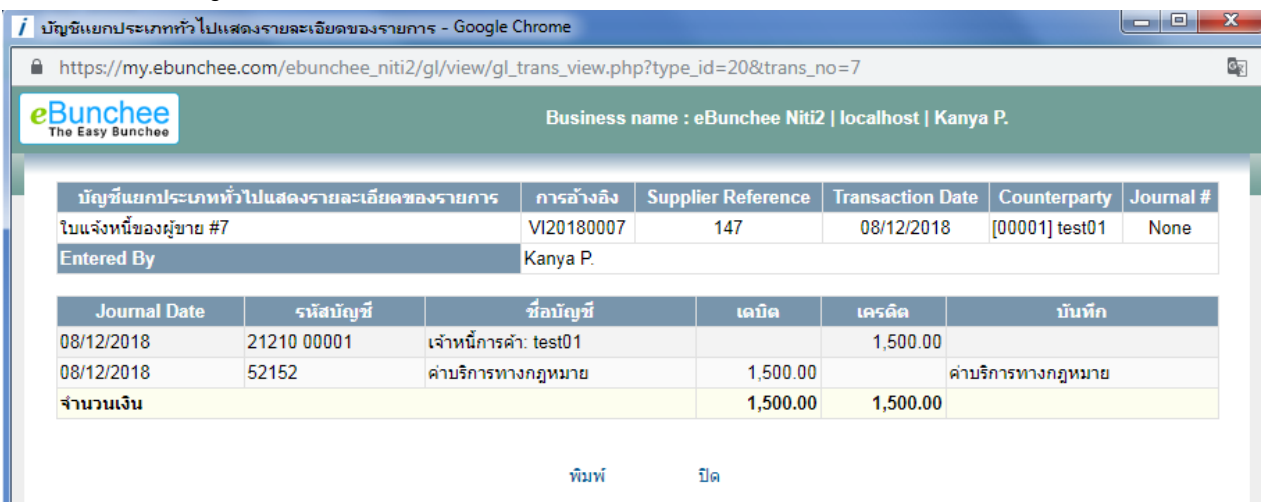

**ถ้าต้องการบันทึกตั้งหนี้รายการอื่น ๆ ให้ Click ที่ แล้วบันทึกตามข้อ 3 4. การช าระเงินเจ้าหนี้**

Click ที่ Tab <u>การจัดซื้อ</u> ภายใต้หัวข้อ <u>รายการข้อมูลบัญชี</u> Click เลือก <u>บันทึกจ่ายชำระหนี้</u>

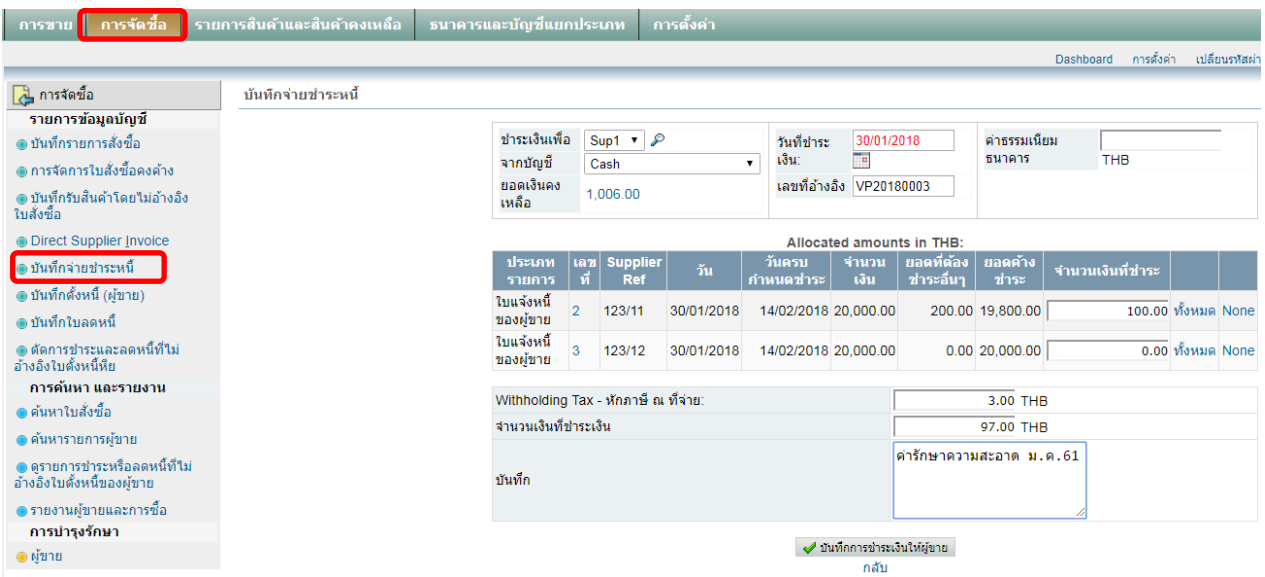

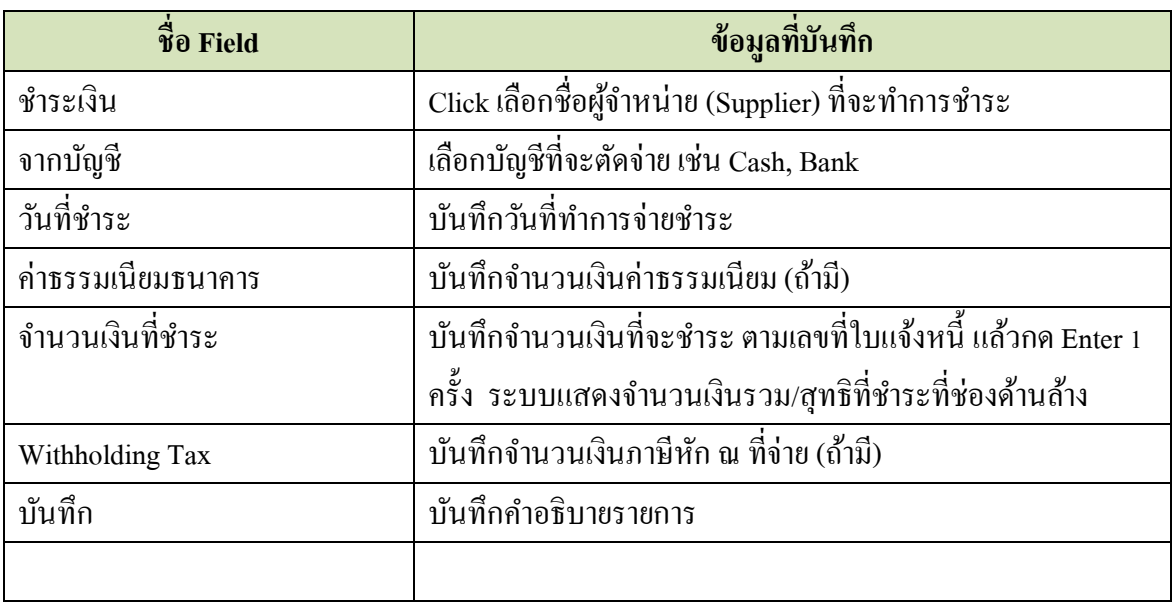

ทราบว่า ได้บันทึกจ่ายชำระเรียบร้อยแล้ว

ี่ เมื่อบันทึกข้อมูลครบแล้ว ให้ Click ที่ปุ่ม ■ ♥ บันทึกการชำระเงินให้ผู้ขาย ระบบจะแสดงหน้าจอให้

พิมพ์ใบโอนเงิน อีเมล์ใบโอนเงิน View this Payment <u>ดูรายการ GL สำหรับการชำระเงินนี้</u> บันทึกการชำระเงินของผู้ขายอื่น Enter Other Payment Enter Customer Payment Enter Other Deposit **Bank Account Transfer** 

กลับ

ี ถ้าต้องการดูรายการบัญชี ให้ Click ที่ <u>ดูรายการ GL สำหรับการชำระเงินนี้</u> และถ้าต้องการทำการชำระ เงินรายต่อไปให้ Click ที่ บันทึกการชำระเงินของผู้ขายอื่น ระบบจะกลับไปที่หน้าจอจ่ายชำระเงิน ให้ทำรายการ **ได้**